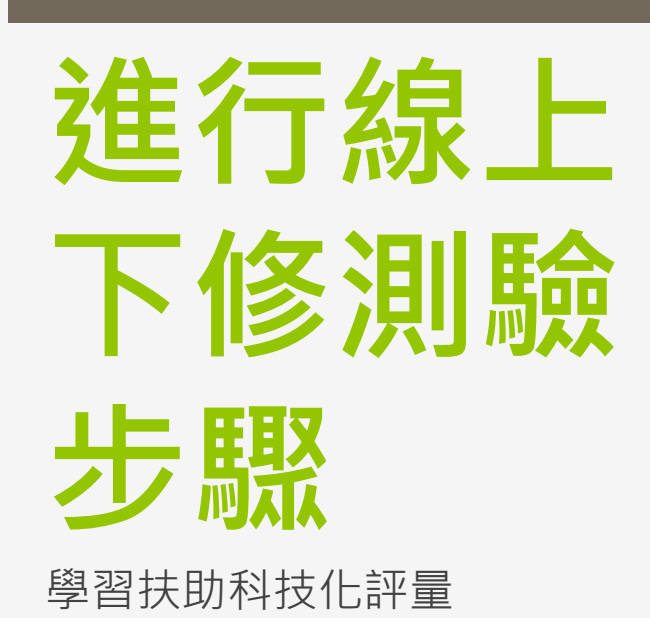

研資組2023製

# **STEP1**  查詢需要下修測驗的學生名單及 科目

TIPS 5月當時測驗身分若為一二年級國數及三年級英語, 則下修測驗為紙筆測驗 本次無須進行

### 點選"測驗結果報告"

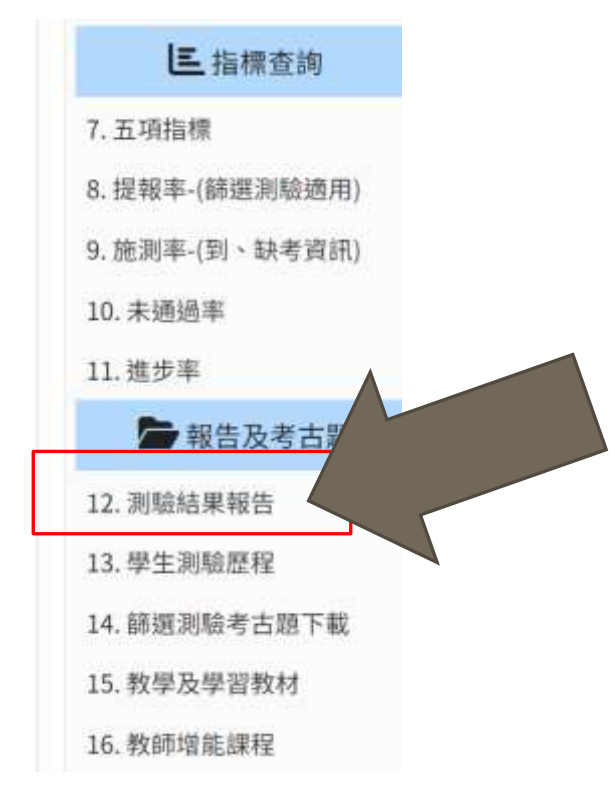

#### 202305測驗結果報告

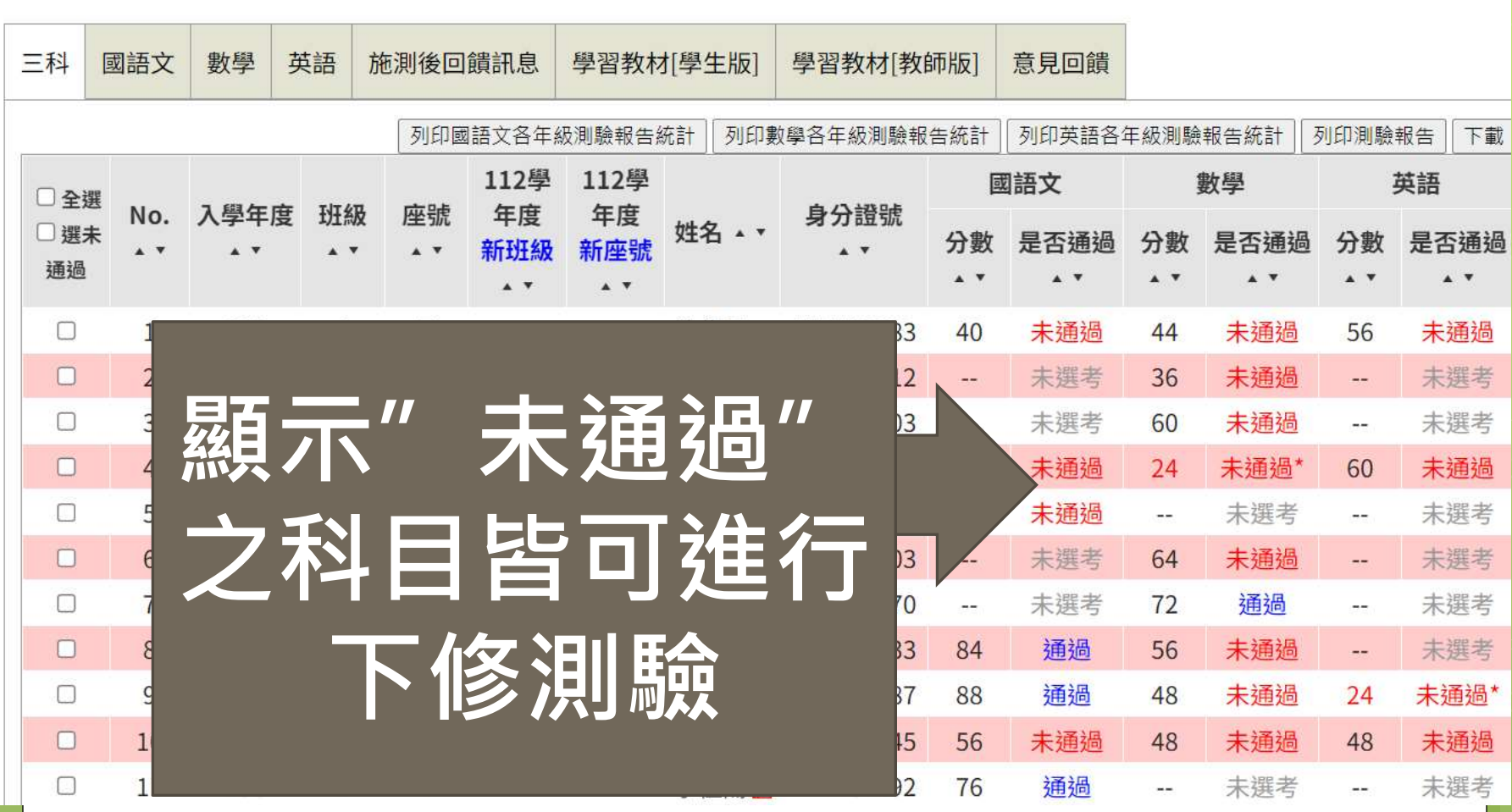

### **STEP2**  準備好施測學生的身分證字號

## **STEP3** 進入評量網站

### 學習扶助科技化評量網站

[https://exam.tcte.edu.tw/tbt\\_html/index.php?mod=index](https://exam.tcte.edu.tw/tbt_html/index.php?mod=index)

#### 點選評量系統

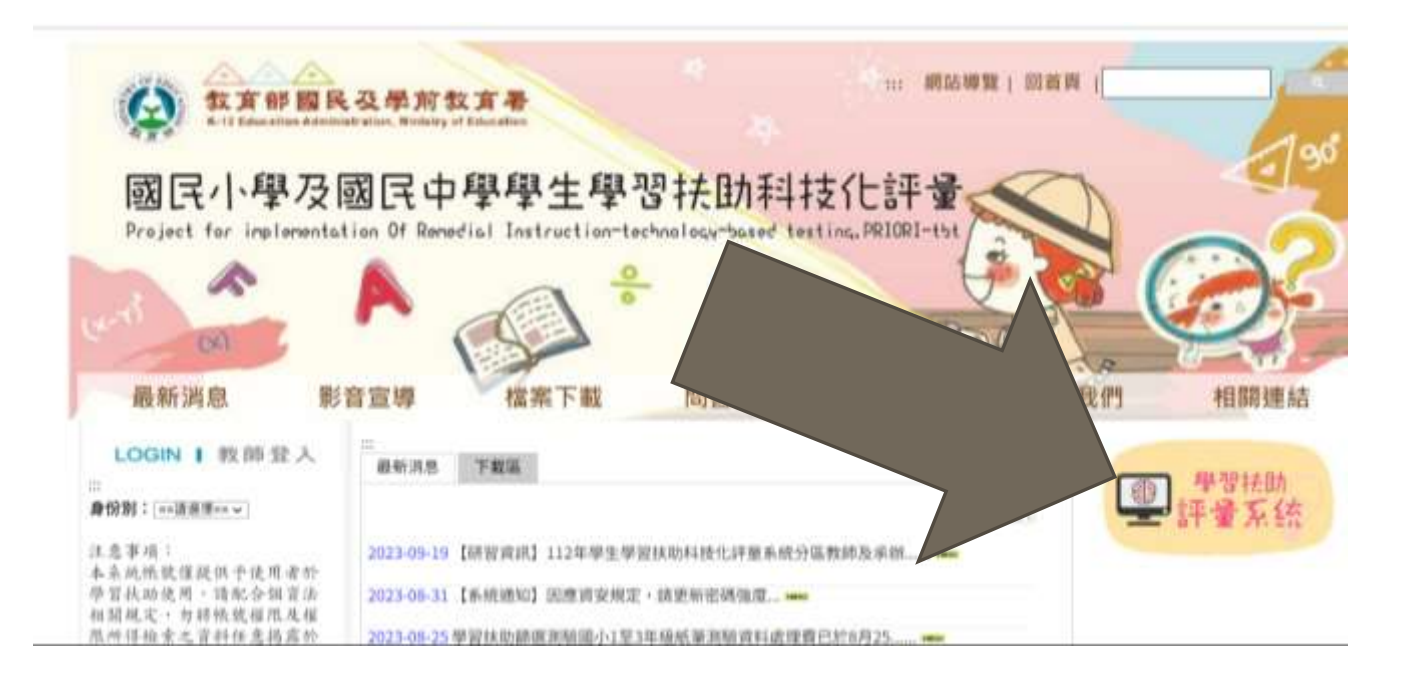

#### **STEP4**  選擇測驗科目,登入後開始施測

## 測驗網站首頁畫面如下

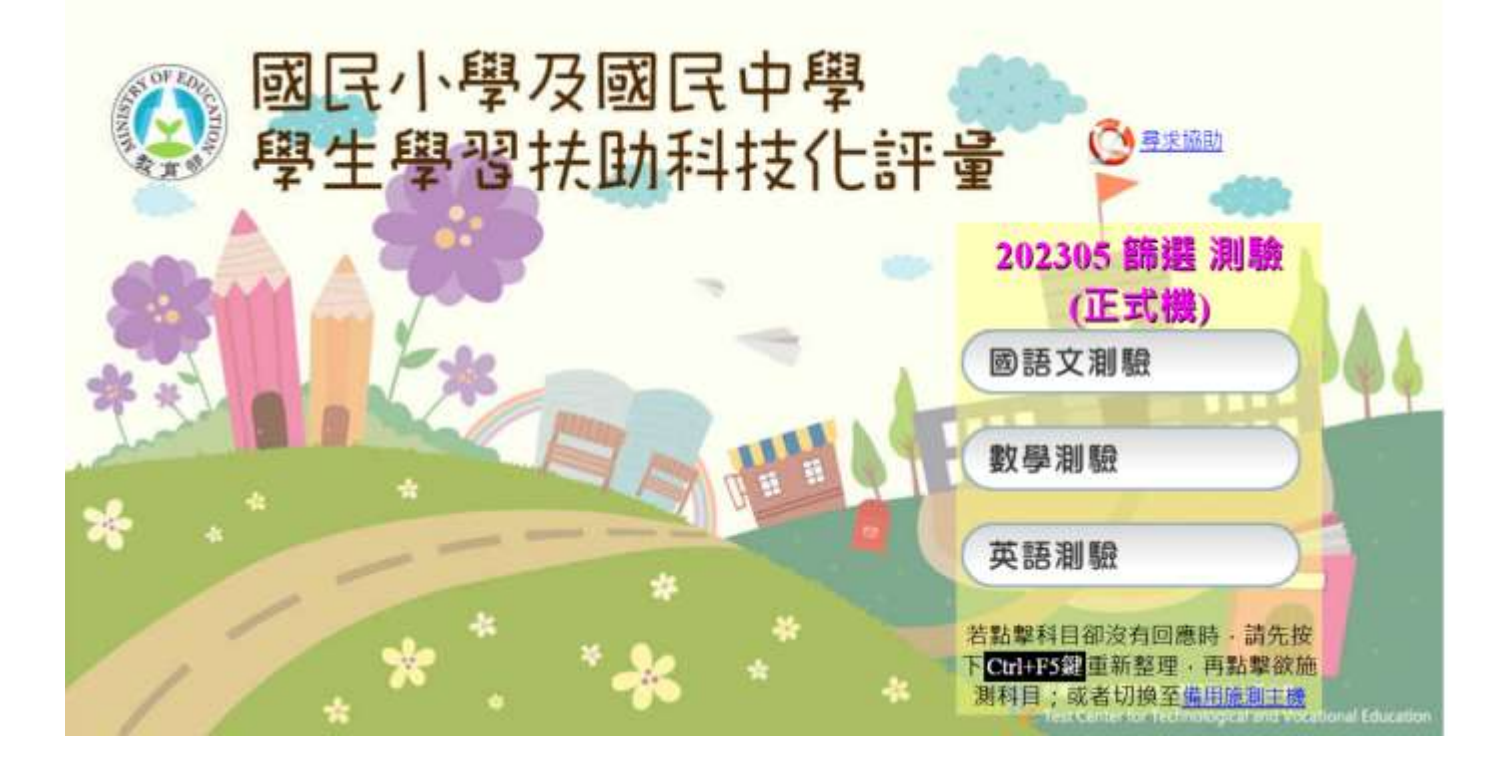

#### 登入後若需下修測驗者會看到類似畫面

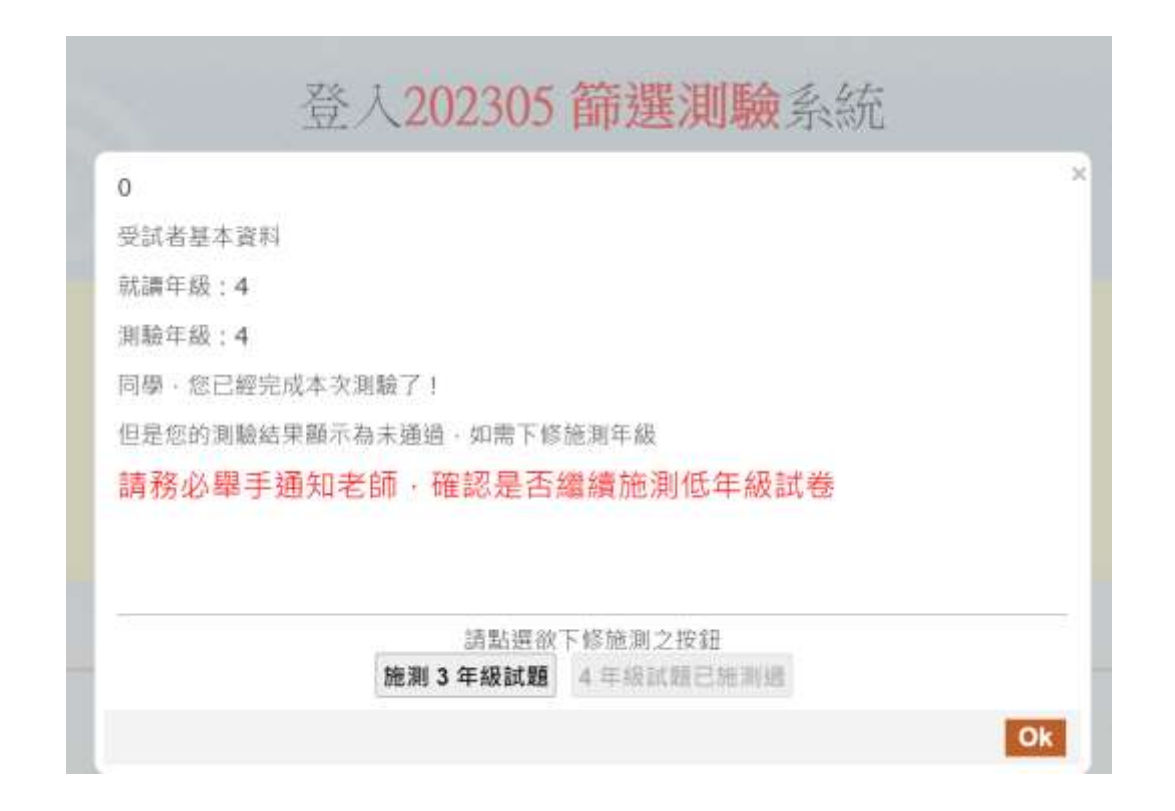

### **TIPS**

#### 可以使用教室內平板一起開始施測會更快完成 喔~

# 教務處感謝您的辛勞**!**